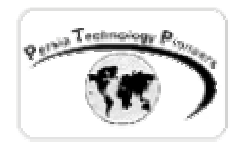

### **فصل هشتم :**

# **طريقه دستيابی و کار با داده ها در NET.ASP - قسمت اول**

**مقدمه :** 

 NET**.**VS با استفاده از مجموعه اي از ابزارها و فضاهاي نام كه به آنها NET**.**ADO اطلاق مـي شـود به ديتابيس دسترسي دارد. طريقه دستيابي به داده ها در NET**.**ADO تقريبا مستقل از منبـع داده اسـت و پس از اينكه Connection و ارتباط ايجاد شد جداي از نوع ديتابيس ، طرز كار و رفتار با آنهـا بوسـيله ي يك سري از اشياء ، خواص و روش هاي موجود كه براي تمام آنها يكسان است صورت مي گيرد. در طي اين فصل و فصول آتي نحوه ي اتصال و استفاده از بانك هاي اطلاعاتي با اسـتفاده از ابزارهـاي جديد فراهم شده را خواهيم آموخت.

ersia Technology P

#### **درك پايه اي از NET**.**ADO :**

براي دستيابي به داده ها در NET**.**ADO سه لايه وجود دارد:

• مكان فيزيكي نگهداري داده ها : مي تواند يك ديتابيس OLE ، ديتابيس SQL و يا يك فايل XML باشد .

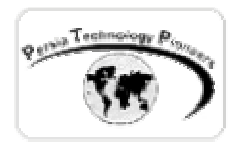

- فراهم كننده ي داده : اين مرحله شامل شيء Connection و اشياء Command اسـت كـه نمـايش دهنده ي درون حافظه اي داده ها هستند.
- Set Data : نمايش دهنده ي درون حافظه اي جداول و ارتباطات بين آنها است. پس از اينكه Data Set ايجاد شد اينكه از كجا آمده است و يا كجا ذخيره گشته است اهميت ندارد. به اين نوع معماري Disconnected هم مي گويند زيرا Set Data مستقل از ذخيره داده ها است .

شكل -١ مدل شيءايي NET**.**ADO را در عمل نمايش مي دهد.

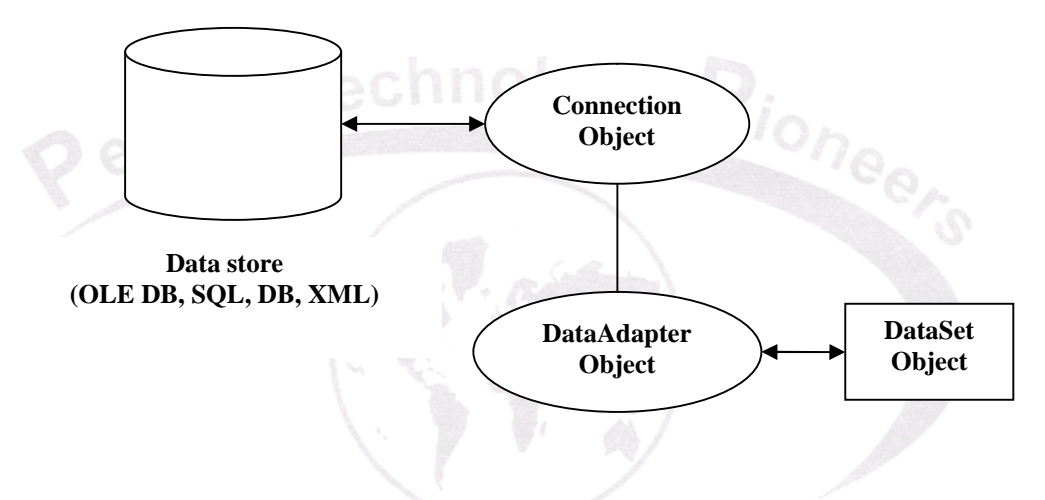

شكل -١ اشياء Connection و Command در NET**.**ADO .

دو نوع اتصال داده به ديتابيس در NET**.**ADO وجود دارد :

- § استفاده از OleDbConnection براي اتصال به پايگاه داده محلي. كانكشن از نوع پايگاه داده Ole از شيء OleDataAdaptor براي انجام دستورات و بازگشت داده استفاده مي شود.
	- § استفاده از SqlDbConnection براي اتصال به يك ديتابيس بر روي سرور.

 NET**.**ADO خواص ، اشياء و متدش را به صورت سه فضاي نام كه در جدول ١ بيان شـده انـد، ارائـه مي دهد.

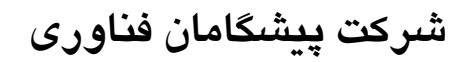

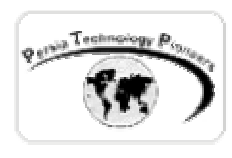

جدول -١ فضاهاي نام NET**.**ADO :

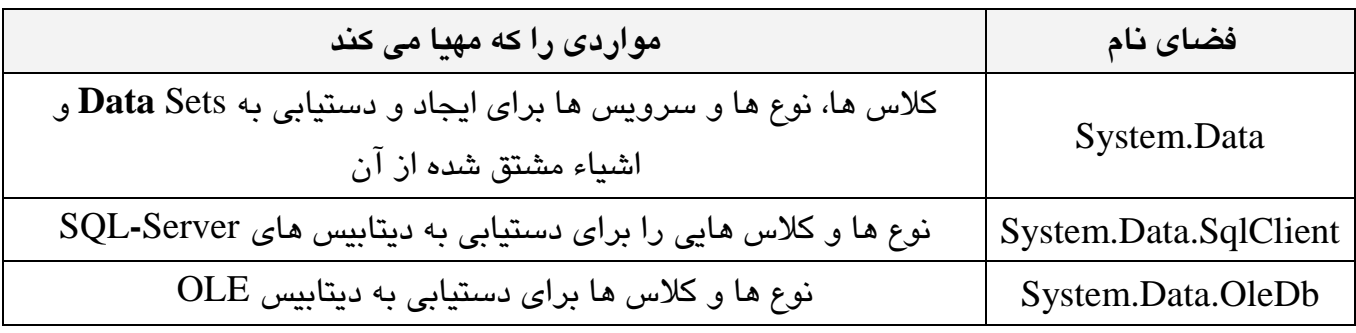

بديهي است كه مطابق جدول فوق هنگاميكه مي خواهيد از اين فضاهاي نام اسـتفاده كنيـد بايـد آنهـا را بـه برنامه خود به صورت زير Import كنيد :

using System.Data; براي كانكشن هاي پايگاه داده اس كيو ال سرور **//** using System.Data.SqlClient; براي كانكشن هاي پايگاه داده DB OLE **//** using System.Data.OleDb;

براي دستيابي به يك ديتابيس بوسيله ي NET.ADO ، اين مراحل را طي كنيد :

-١ ايجاد يك كانكشن به يك بانك اطلاعاتي با استفاده از شيء كانكشن. -٢ استفاده از يك دستور براي ايجاد يك DataSet با استفاده از شيء Adapter . -٣ استفاده از شيء DataSet در كد براي نمايش داده ها يا تغيير داده ها در ديتابيس. -٤ اجراي دستورات براي به روز رساني پايگاه داده از DataSet با استفاده از شيء Adapter . -٥ بستن كانكشن - اگر شما به صورت صريح در مرحله ي ٢ با استفاده از متـد Open آنـرا گشـوده ايد. استفاده از دستورات بدون اجراي دستور Open در ابتدا به صورت ضمني سبب بـاز و بسـته شدن هر كانكشن با هر در خواست مي شود.

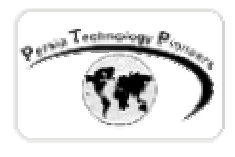

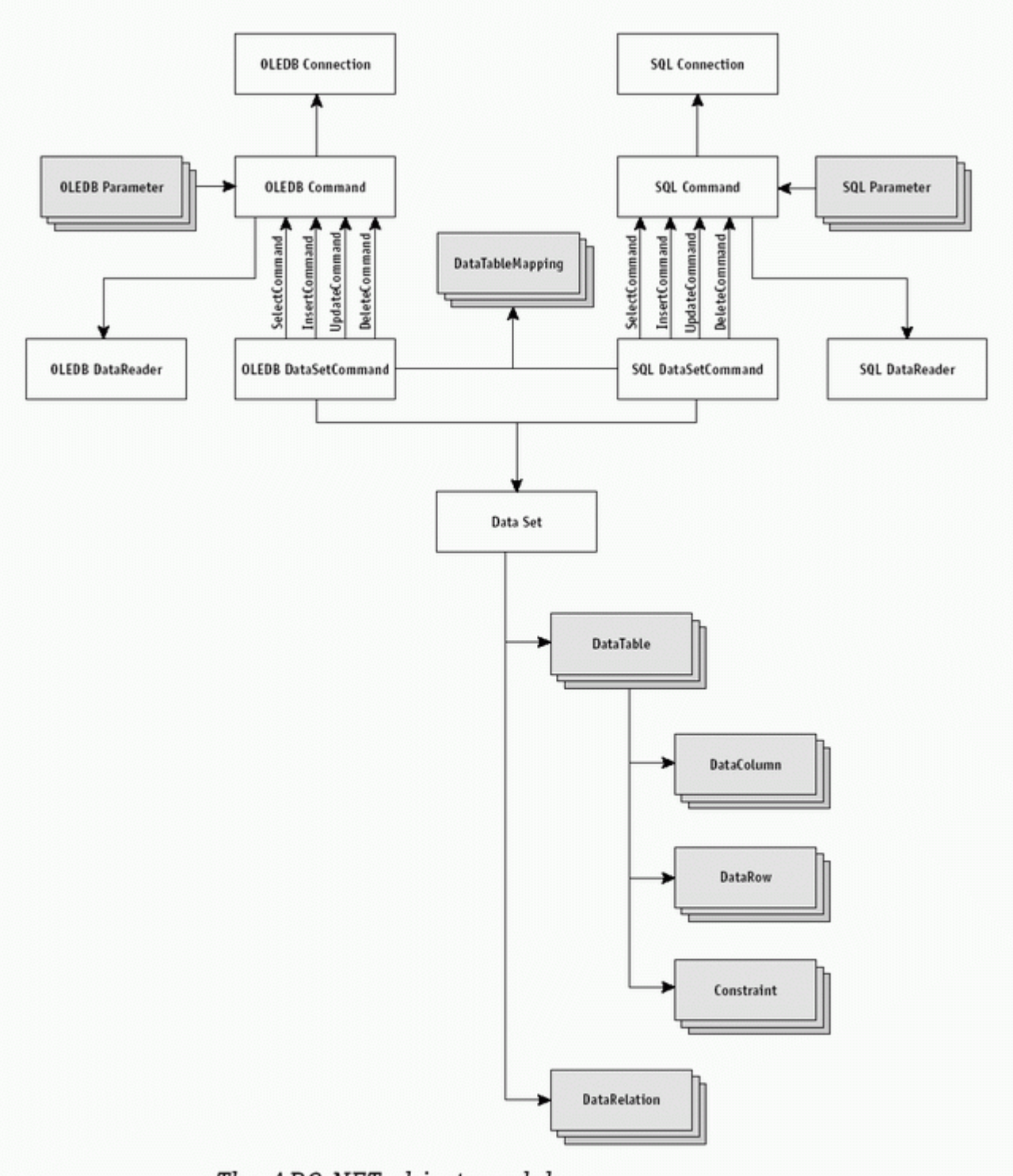

The ADO.NET object model

شكل -٢ مدل شيءايي NET.ADO از ديدگاهي ديگر.

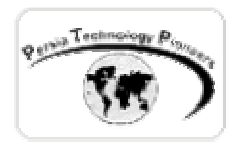

 در ادامه تمام اين مراحل به صورت مفصلي توضيح داده خواهند شد. عموما در محصولات مايكروسافت دو روش براي كار با ديتابيس وجـود دارد : ١- اسـتفاده از ابزارهـاي ويـژوال در زمـان طراحـي . ٢- كـد نويسي مستقيم .

 با توجه به اينكه روش اول فقط براي تازه كاران جذاب و مفيد مي باشد و هيچگونه ديد عميقي را از كـار ارائه نداده و با كوچكترين خطايي در برنامه رفع آن واقعا مشكل مي باشد از آن استفاده نخواهد شد. براي مثال در روش اول شما با استفاده از ابزارهاي ويژوال مي توانيد يك ConnectionString را براي اتصال به پايگاه داده ايجاد كنيد ولي بديهي است كه با كدنويسي انعطاف پذيري و توانايي بيشتري وجـود خواهـد داشت و واقعا كسي مبحث را درست درك كرده كه بتواند براي اين مجموعه كد بنويسد.

ersia Technolog

**نمايش داده هاي Server**-**SQL :**

 داده ها صرفا از آن براي نمايش داده ها استفاده خواهيم كرد. براي نمـايش داده هـا حـداقل از سـه شـيء كنترل DataGrid براي كار با داده ها بسيار انعطاف پذير مـي باشـد . آن از ويژگـي هـاي پيشـرفته اي مانند Paging ، ويرايش داده ها و مرتب كردن داده ها بهره مي برد كه مباحـث مفصـل تـر آن و همچنـين ساير كنترل هاي اينگونه در فصلي جداگانه ارائه خواهد گرديد. در اين فصل براي معرفـي مفـاهيم كـار بـا اســــــتفاده مــــــي شــــــود : SQLConnection ، SQLDataAdapter و SQLDataSet . شــــــيء SQLConnection در فضاي نام SqlClient**.**Data**.**System براي خلـق يـك كانكشـن از سـرور وب بـه بانك داده ي Server**-**SQL بكار برده مي شود. شيء SQLDataAdapter نيز در همين فضاي نـام قـرار داشته و بيانگر كانكشن و دستوراتي است كـه روي ديتـابيس اجـرا مـي شـوند. شـيء SQLDataSet در فضاي نام Data**.**System موجود بوده و SQLDataAdapter را بكـار مـي گيـرد تـا داده هـا را از منبـع داده اي Server**-**SQL بدست آورد.

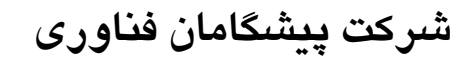

**مثال ١** 

 مي خواهيم از بانك اطلاعاتي همراه Server**-**SQL به نام Pubs ركوردهاي جدول Titles را بخـوانيم و در يك DataGrid نمايش دهيم .

 ابتــدا فضــاهاي نــام Data.System و SqlClient.Data.System را وارد كنيــد. يــك DataGrid روي صفحه قرار دهيد. سپس بر روي صفحه دوبار كليك نموده و كد زير را داخل آن بنويسيد: يك SqlConnection براي ايجاد ارتباط با بانك اطلاعـاتي بـاز مـي كنـيم . در ConnectionString آن همانطور كه ملاحظه مي كنيد ، نام سرور ، ID و Pass كاربر تعريف شده روي آن و نام ديتابيسي را كـه برنامه مي خواهد به آن متصل شود را مشخص مي كنيم.

SqlConnection sqlconnectionPubs = new SqlConnection("server=(local);uid=sa;pwd=;database=pubs");

 سپس با ايجاد يك SQLDataAdapter و پاس كردن يك عبارت SQL بـه آن ، بـراي دريافـت داده هـا اقدام مي نماييم و در ادامه يك شيء DataSet ايجاد مي كنيم :

SqlDataAdapter(<br>"select\_titl SqlDataAdapter sqldataadapterTitles = new "select title, notes, price from titles where type='business'", sqlconnectionPubs);

DataSet datasetTitles = new DataSet(); sqldataadapterTitles.Fill(datasetTitles, "titles");

SQLDataAdapter را اضافه مي كنيم تا DataSet را پيمايش كند. DataSource مربوط به ديتاگريد را

به DataSet ايجاد شده تنظيم مي كنيم و در نهايت ديتاگريد را به ديتاست متصل مي نماييم.

DataGrid1.DataSource=datasetTitles.Tables["titles"].DefaultView; DataGrid1.DataBind();

سپس فرم برنامه را به شكل زير طراحي كنيد :

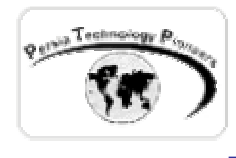

#### **اضافه كردن داده ها به بانك اطلاعاتي Server**-**SQL :**

 پس از مطالعه ي فصول پيشين در مورد بكار گيري دستورات SQL براي مثال استفاده از Insert در اينجا به سادگي صورت خواهد گرفت .

 هنگاميكه كانكشن ايجاد شد ، با استفاده از شيء Command مـي تـوان دسـتور SQL را بـراي اجـراي Insert كردن داده ها مورد استفاده قرار داد و نهايتا كانكشن بايد بسته شود.

**مثال ٢ :** 

 بانك اطلاعاتي مربوط به فوروم دوره به نام AspNetForum و جدول tblUsers مربوط به ثبت نام يك كاربر جديد را به صورت زير ايجاد كنيد :

use AspNetForum

CREATE TABLE [dbo].[tblUsers] (

 [password] [varchar] (50) COLLATE SQL\_Latin1\_General\_CP1\_CI\_AS NULL , [user\_id] [int] IDENTITY (1, 1) NOT NULL, [user\_type\_id] [smallint] NULL, [user\_name] [varchar] (50) COLLATE SQL\_Latin1\_General\_CP1\_CI\_AS NULL, [email] [varchar] (60) COLLATE SQL\_Latin1\_General\_CP1\_CI\_AS NOT NULL, [addr1] [varchar] (100) COLLATE SQL\_Latin1\_General\_CP1\_CI\_AS NULL, [city] [varchar] (50) COLLATE SQL\_Latin1\_General\_CP1\_CI\_AS NULL, [state] [varchar] (50) COLLATE SQL\_Latin1\_General\_CP1\_CI\_AS NULL, [postalcode] [varchar] (50) COLLATE SQL\_Latin1\_General\_CP1\_CI\_AS NULL , [country] [varchar] (50) COLLATE SQL\_Latin1\_General\_CP1\_CI\_AS NULL, [phone] [varchar] (50) COLLATE SQL\_Latin1\_General\_CP1\_CI\_AS NULL, [fax] [varchar] (50) COLLATE SQL\_Latin1\_General\_CP1\_CI\_AS NULL , [signature] [varchar] (1024) COLLATE SQL\_Latin1\_General\_CP1\_CI\_AS NULL, ) ON [PRIMARY]

ersia Technology P

GO

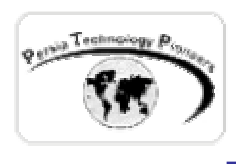

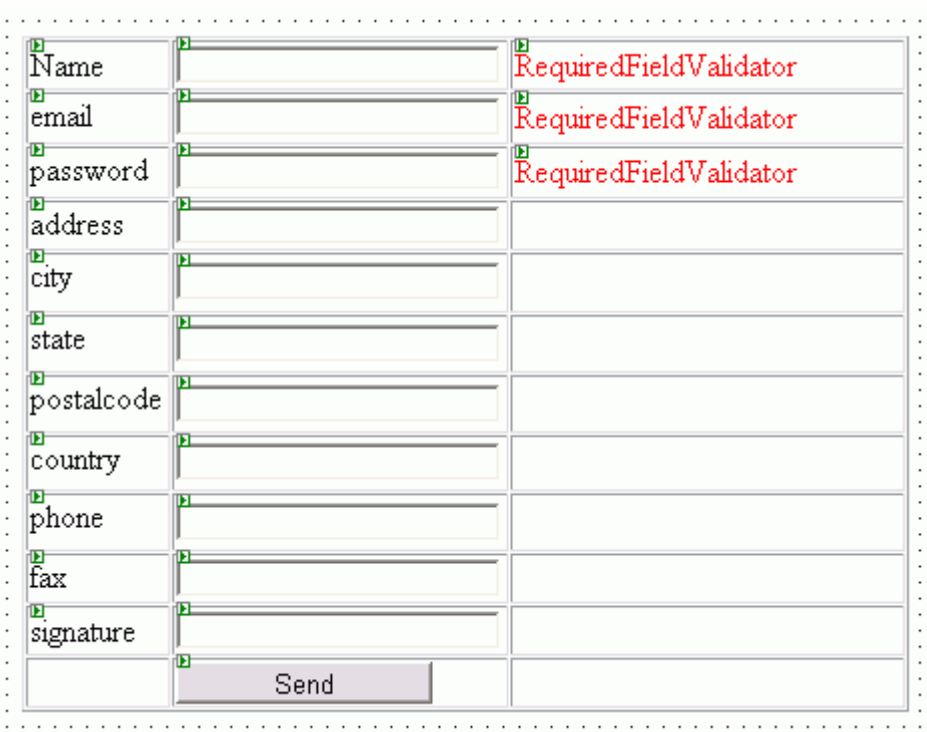

شكل -١ تصوير مثال يك در حالت طراحي . مي توان از كنترل Table در قسمت Controls HTML براي نظم بخشيدن به محل قرار گيري كنترل ها استفاده كرد.

 نام عناصر آن را براي درك و ساده سازي كار برنامه نويسي به نامهايي مفهـوم تغييـر دهيـد و سـپس كنترل هاي ReqiuredFieldValidator را براي سه آيتم اول تنظيم كنيد.

 براي زيبا سازي بيشتر مي توان روي كنترل Table كليك راست كرد و سپس خواص آنرا انتخاب نمـود و سايز حاشيه (Border (آنرا مساوي صفر قرار داد تا در زمان اجرا نامرئي باشد.

 فيلد id\_user به صورت Increment Auto تعريف شده است پس خود Server**-**SQL كار اضافه كـردن و مديريت آنرا به صورت خودكار انجام مي دهد.

فيلد user\_type\_id را به صورت پيش فرض صفر وارد كرده و در ابتداي ورود همه را كاربر معمـولي در نظر مي گيريم. در قسمت مديريت فوروم مي توان اين عدد را براي مثال به ٢ براي مدير سايت تغيير داد.

 اكنون با استفاده از كد زير مي توان داده ها را بـه آن اضـافه كـرد و سـپس بـا يـك DataGrid ليسـت كاربرها را نمايش داد. فعلا يك گريد ساده در كنار اين مجموعه روي صفحه براي آزمايش كارمان اضـافه مي كنيم و در هنگام تكميل نهايي برنامه آنرا در يك صفحه ي ديگر براي مثال به نام ليست كاربران نمايش خواهيم داد.

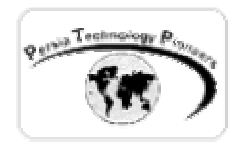

ابتدا فضاي نام مربوطه به برنامه ملحق مي شود :

using System.Data.SqlClient;

مانند معمول يك Connection باز مي شود :

SqlConnection sqlconnectionForum = new SqlConnection("server=(local);uid=sa;pwd=;database=AspNetForum");

در ادامه شيء SQLDataAdapter را ايجاد و با يك عبارت SQL داده هايي را كه مي خواهيم با آنها كار كنيم انتخاب مي نماييم.

```
SqlDataAdapter sqldataadapterUsers = new 
     SqlDataAdapter("select * from tblUsers", sqlconnectionForum);
```
يك رشته كه بيانگر دستور Insert مي باشد را خلق مي كنيم :

String insertCmd =

```
 
 txtFax.Text.Trim() +","+ txtSig.Text.Trim() + ")"; 
      "INSERT INTO tblUsers(user_type_id, user_name, email,"+ 
      "password, addr1, city, state, postalcode, country,"+ 
      "phone,fax,signature) VALUES("+ 
        "0,"+ 
       txtName.Text.Trim() +","+ 
       txtEmail.Text.Trim()+","+txtPassWord.Text.Trim()+","+ 
       txtAddress.Text.Trim() +","+ 
       txtCity.Text.Trim()+","+txtState.Text.Trim()+","+ 
       txtPostalCode.Text.Trim() +","+ 
       txtCountry.Text.Trim()+","+txtPhone.Text.Trim()+","+
```
رشته ي ايجاد شده را براي خلق SQLCommand مورد استفاد قرار مي دهيم :

SqlCommand sqlcommandUsers = new SqlCommand(insertCmd, sqlconnectionForum);

sia

و عاقبت اين Command را Open ، Execute و مي بنديم.

sqlcommandUsers.Connection.Open(); sqlcommandUsers.ExecuteNonQuery(); sqlcommandUsers.Connection.Close();

براي نمايش داده هاي آن هم مي توان به صورت زير عمل كرد :

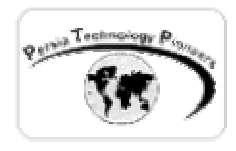

```
DataSet datasetUsers = new DataSet();
sqldataadapterUsers.Fill(datasetUsers, "tblUsers");
```
DataGrid1.DataSource=datasetUsers.Tables["tblUsers"].DefaultView; DataGrid1.DataBind();

**به روز رساني داده ها و ويرايش آنها :** 

 با اجراي دستور Update SQL كه در فصول قبلي در مورد آن توضـيح داده شـد مـي تـوان اينكـار را انجام داد.

 چون نحوه ي عمليات دقيقا همانند به عمليات Insert است مي تـوان بـه مثـال زيـر بـراي تكميـل مبحـث مراجعه كرد :

**مثال ٣** 

 مي خواهيم در ديتابيس Pubs ، هنگاميكه ID\_Title در جدول titles مساوي 9999BU است قيمت آنرا به 35.00 تغيير دهيم و سپس حاصل را در يك ديتاگريد نمايش دهيم. ابتدا بايد اضافه كردن فضاي نام لازم به پروژه صورت گيرد :

using System.Data.SqlClient;

يك كانكشن را به ديتا بيس Pubs برقرار مي كنيم:

SqlConnection sqlconnectionPubs =new SqlConnection("server=(local);uid=sa;pwd=;database=pubs");

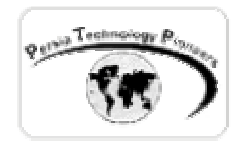

در ادامه شيء SQLDataAdapter را ايجاد و با يك عبارت SQL داده هايي را كه مي خواهيم با آنها كار كنيم انتخاب مي نماييم. SqlDataAdapter sqldataadapterTitles = new SqlDataAdapter("select title, notes,"+ "price from titles where type='business'", sqlconnectionPubs); يك رشته كه بيانگر دستور Insert مي باشـد را خلـق مـي كنـيم و رشـته ي ايجـاد شـده را بـراي خلـق SQLCommand مورد استفاد قرار مي دهيم : String updateCmd = "UPDATE titles SET price = 35.00 WHERE title\_id = 'BU9999'"; SqlCommand sqlcommandTitles = new SqlCommand(updateCmd, sqlconnectionPubs); و عاقبت اين Command را Open ، Execute و مي بنديم. sqlcommandTitles.Connection.Open(); sqlcommandTitles.ExecuteNonQuery(); sqlcommandTitles.Connection.Close(); براي نمايش داده هاي آن هم مي توان به صورت زير عمل كرد : DataSet datasetTitles = new DataSet(); sqldataadapterTitles.Fill(datasetTitles, "titles");

DataGrid1.DataSource=datasetTitles.Tables["titles"].DefaultView; DataGrid1.DataBind();

**حذف اطلاعات از جدول :** 

 مهمترين و معمولترين حالت حذف اطلاعات معمولا مربوط به مديريت ديتابيس مـي شـود و بهتـر اسـت كاربران دسترسي به يك چنين امكاناتي را نداشته باشند .

 روال كار در اينجا نيز همانند اجراي سـاير دسـتورات SQL ذكـر شـده مـي باشـد و در ابتـدا بـا شـيء SQLConnection براي ايجاد يك ارتباط به ديتابيس شروع مي كنيم. پـس از ايجـاد كانكشـن يـك شـيء SqlCommand ايجاد مي شود و يك عبارت SQL كه بايد روي ديتابيس اجـرا شـود. در ادامـه ، دسـتور اجرا شده و كانكشن خاتمه پيدا مي كند.

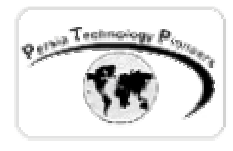

}

**مثال ٤ :** 

 در اين مثال مي خواهيم در جدول Titles مربوط بـه ديتـابيس Pubs ، id\_title مسـاوي 9999BU را حذف كنيم و حال را در يك گريد نمايش دهيم.

به صورت خلاصه :

 sqldataadapterTitles.Fill(datasetTitles, "titles"); private void Page\_Load(object sender, System.EventArgs e) { SqlConnection sqlconnectionPubs = new SqlConnection("server=(local);uid=sa;pwd=;database=pubs"); SqlDataAdapter sqldataadapterTitles = new SqlDataAdapter("select title, notes,"+ "price from titles where type='business'", sqlconnectionPubs); String deleteCmd = "DELETE FROM titles WHERE title\_id = 'BU9999'"; SqlCommand sqlcommandTitles = new SqlCommand(deleteCmd, sqlconnectionPubs); sqlcommandTitles.Connection.Open(); sqlcommandTitles.ExecuteNonQuery(); sqlcommandTitles.Connection.Close(); DataSet datasetTitles =  $new$  DataSet(); DataGrid1.DataSource=datasetTitles.Tables["titles"].DefaultView; DataGrid1.DataBind();

 احتمالا از شكل خروجي بي روح برنامه زياد راضي نيستيد! روي ديتا گريد كليك راست نماييد و سـپس Format Auto آنرا انتخاب كنيد. در اينجا مي توان انواع و اقسام حالت هـاي خروجـي را بـراي ديتاگريـد انتخاب كرد.

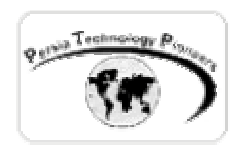

**مرتب كردن داده ها در يك بانك server**-**SQL :** 

 هنگاميكه با حجم زيادي از اطلاعات سروكار داريم بسيار لازم است كه قابليت مرتب كردن داده ها نيـز به بانك اطلاعاتي اضافه شوند.

 براي Sort كردن داده ها ابتدا بايد با استفاده از DataSet داده ها را به DataView منتقل كـرد. پـس از آن مي توان مي توان با استفاده از خاصيت Sort ، ستون ( فيلدي ) را كه بايد اين عمليات روي آن صورت گيرد را مشخص كنيد.

 راه دومي كه عموما ساده تر از روش ذكر شده مي باشد استفاده از عبارت By Order در عبارت SQL مي باشد كه دقيقا كار دستورات فوق را انجام مي دهد .

**مثال ٥ :** 

در اين مثال مي خواهيم در جدول titles و ستون title ديتابيس Pubs را مرتب كنيم.

به صورت خلاصه با توجه به اينكه توضيحات آن مانند قسمت هاي قبل مي باشد :

```
private void Page_Load(object sender, System.EventArgs e) 
\{SqlConnection sqlconnectionPubs = new 
      SqlConnection("server=(local);uid=sa;pwd=;database=pubs");
      SqlDataAdapter sqldataadapterTitles = 
         new SqlDataAdapter("select title, notes,"+ 
         "price from titles where type='business'", sqlconnectionPubs); 
      DataSet datasetTitles = new DataSet();
      sqldataadapterTitles.Fill(datasetTitles, "titles"); 
      DataView dataviewTitle = 
           datasetTitles.Tables["titles"].DefaultView; 
      dataviewTitle.Sort = "title"; 
      DataGrid1.DataSource=dataviewTitle; 
      DataGrid1.DataBind(); 
     }
```
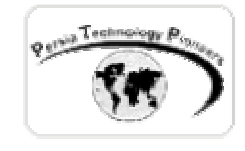

 در فصلي كه گذشت با يك سري از اساسي ترين اعمالي كه در هنگام برنامه نويسي بانك هاي اطلاعاتي سروكار داريم آشنا شديم. اين موارد تقريبا ٦٠ درصد كار نرمال را شامل مي شوند و بقيه آنها يك سري موارد پيشرفته تر در مورد كار با Procedures Stored و نمايش پيشرفته داده ها است .

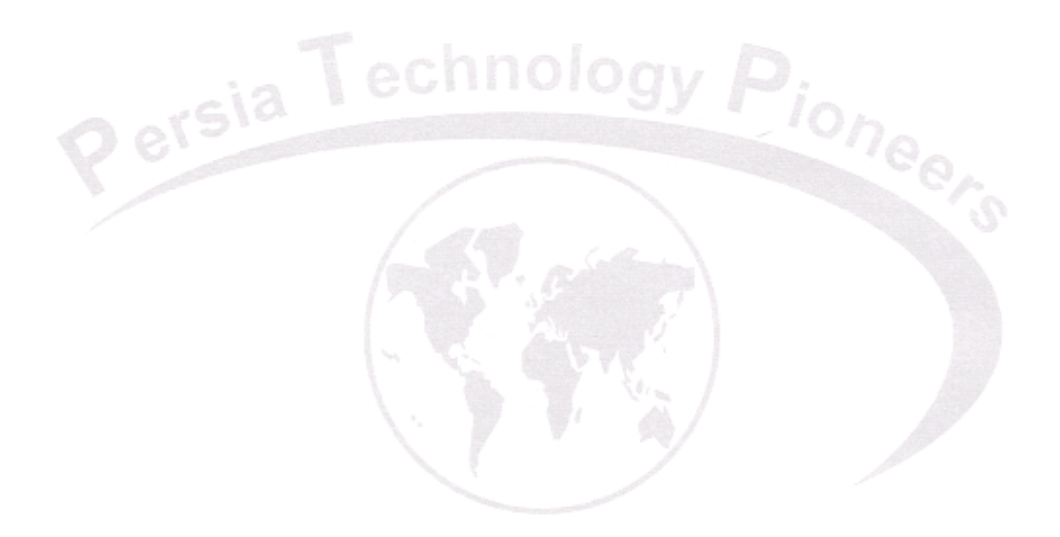

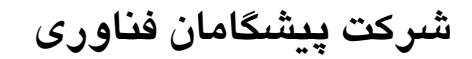

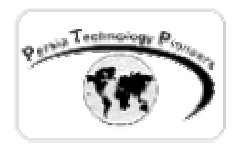

**تمرين :** 

- -١ يك كلاس جديد ايجاد كنيد براي بايند كردن اطلاعات يك ديتابيس به ديتاگريد. اين كلاس موارد زير را بــــه صــــورت خاصــــيت دريافــــت مــــي كنــــد : strConnectinString ، strSQL ، strTableNameToBind و يك متد هم به نـام bindToDataGrid كـه كـار نهـايي اتصـال را انجـام خواهد داد .
- -٢ كلاسي جديد براي اضافه كردن داده ها به بانك Server**-**SQL ايجاد كنيد. در اين كلاس موارد زير به صورت خاصيت دريافت مي شـوند : strConnectinString ، strTableNameToAdd و آرايـه اي از موارد ورودي كه بايد اضافه شوند به نام InputsToAdd و در آخر با اسـتفاده از فراخـواني متد addRecordsToSQLdb كاراضافه كردن ركورد به ديتابيس صورت گيرد. در اين كـلاس بـديهي است كه عمليات ايجاد رشته ي SQL براي Insert كردن بـه صـورت خودكـار صـورت خواهـد گرفت. اين تمرين ها در حقيقت ايده اي براي شما هستند كه بعضي از كارها بايد يكبار براي هميشه انجام شوند و با Encapsulation يك سري از توابع دنيا چقدر زيباتر خواهد شد!